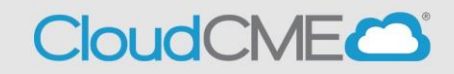

Instructions to access and complete your CloudCME® Profile account.

**Step 1**: <https://uw.cloud-cme.com/default.aspx>

**Step 2**: Click **Sign In**, and sign in using the email address you used to register for the conference or to access the CloudCME® mobile app.

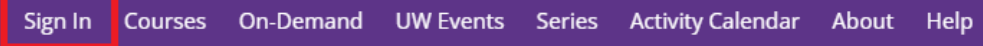

#### **Step 3**: If you do not have a UW CloudCME account, click on the **Sign in or Create Account button** then **Create New Account**

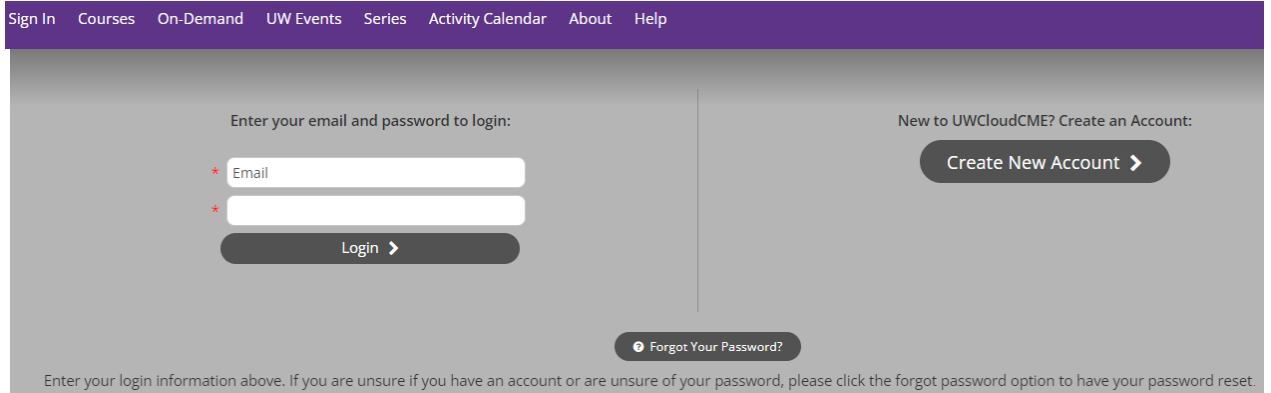

# **Step 4**: Click the **My CME** button.

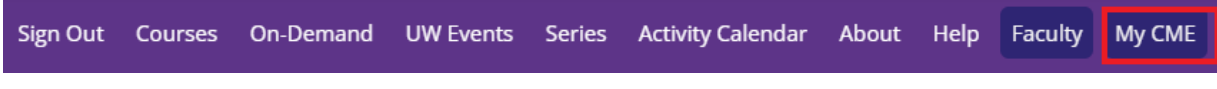

# **Step 5**: Click the **Profile** button.

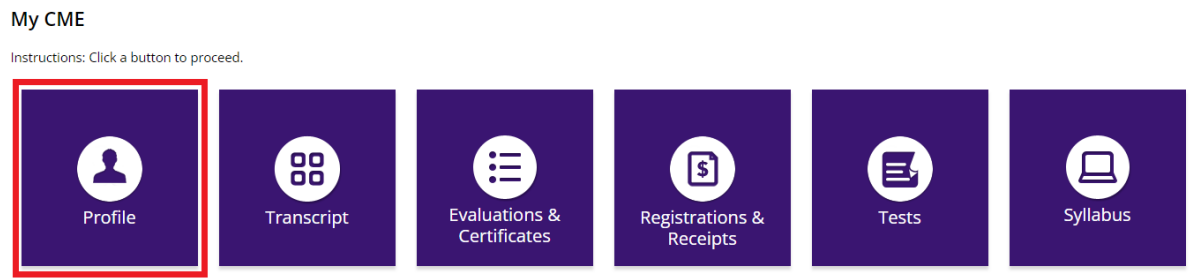

**Step 6**: Complete all fields.

**NOTE**: Fields that are red are required. You must select your Degree and Profession to receive credit upon activity completion.

### Profile

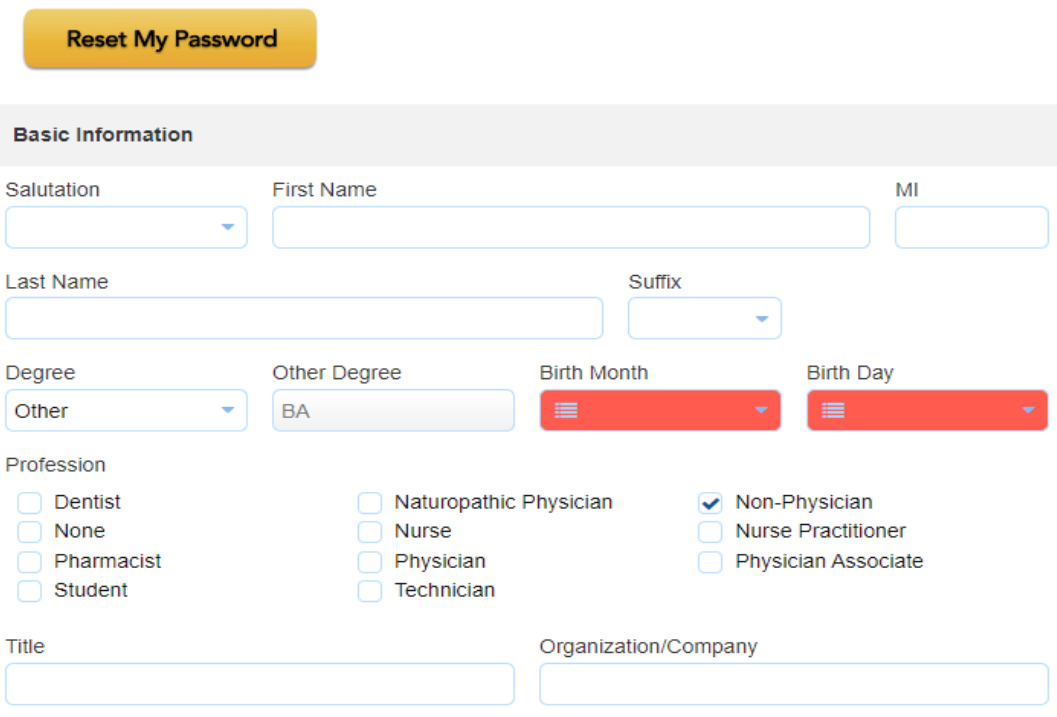

**Step 6**: When all information has been entered, click the **Submit** button at the bottom of the screen. Your CloudCME® account has been created.

### **Via CloudCME App**

- **Step 1**: Open the CloudCME App.
- **Step 2**: Login using your email address and password.
- **Step 3**: Select **Profile** on the menu, if available.
- **Step 4**: Complete all the fields and click **Submit**.